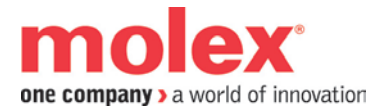

# **SST-DN4-USB Installation Instructions**

Document Edition: 1.0 Document #: 716-0028

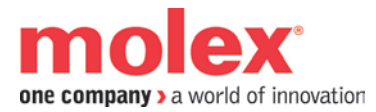

#### **Edition**: 1.0

**Date**: January 15, 2013

#### **This document applies to the SST-DN4-USB Installation Instructions.**

Copyright ©2013 Molex Incorporated.

This document and its contents are the proprietary and confidential property of Molex Inc. and/or its related companies and may not be used or disclosed to others without the express prior written consent of Molex Inc. and/or its related companies.

SST is a trademark of Molex Inc. All other trademarks belong to their respective companies.

At Molex, we strive to ensure accuracy in our documentation. However, due to rapidly evolving products, software or hardware changes occasionally may not be reflected in our documents. If you notice any inaccuracies, please contact us.

#### **Written and designed at:**

**Molex Incorporated 216 Bathurst Drive Waterloo, Ontario, Canada N2V 2L7**

Hardcopies are not controlled.

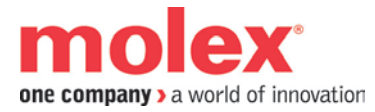

# **SST-DN4-USB Installation Instructions**

## **Topic overview**

Card aliases are used by an application to access Molex DeviceNet scanner modules.

Each DeviceNet channel that exists in a system must be assigned a unique card name. For instance, if a PC system contains a DeviceNet PCI card, and a SST-DN4-USB exists on the network, a unique card name or alias must be assigned to each. Card names will already be assigned to each of the local cards, but a card alias must be specified for each Remote DeviceNet Scanner. An application can then address a particular DeviceNet module in the system via the card name.

# **About this Technical Note**

This note explains how to:

• Configure the SST-DN4-USB card name

## **This Technical Note assumes that:**

- You're familiar with SST DeviceNet interface cards and software
- You're familiar with Windows operating systems

## **Hardware used**

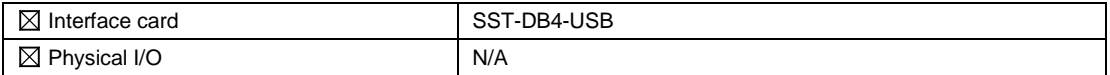

## **Software used**

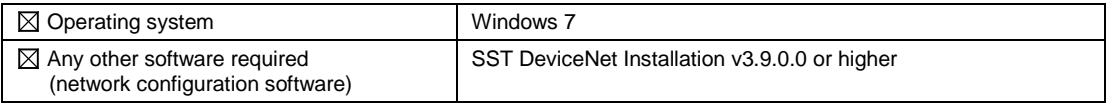

## **Recommended reading**

- SST Remote DeviceNet Diagnostic User Guide (717-0034)
- SST-DN4-USB Hardware Reference Guide (715-0105)

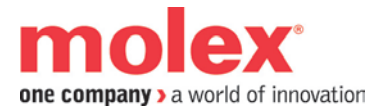

# **Procedure**

### **1. Installing the software and Driver**

The DeviceNet software should be installed prior to connecting the DeviceNet USB Interface to your host computer, as the device driver is required when the DeviceNet USB Interface is attached.

Insert the DeviceNet Products CD shipped with the DeviceNet USB Interface and follow the on-screen instructions.

**Note: The DeviceNet Installation must be version 3.9.0.0 or higher.**

#### **2. Installing the DeviceNet USB Interface**

- Take the DeviceNet USB Interface out of its shipping container and anti-static bag, being careful not to touch any of the connectors or pins.
- Connect the High-Speed USB 2.0 cable to the USB Type B receptacle on the unit.
- Connect the other end of the USB cable to a High-Speed USB 2.0 Type A port on the host computer. (Full-Speed USB 1.1 is also supported, but with reduced features.)
- Connect the DeviceNet USB Interface to the DeviceNet or CAN network

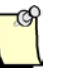

## **Note**

It is highly recommended to operate the DeviceNet USB Interface in High-Speed USB 2.0 mode. Operating in Full-Speed USB 1.1 will result in the following restrictions:

- A maximum of 48 bytes of input data and 48 bytes of output data per I/O connection
- A maximum of 40 bytes of explicit message service data
- Data latencies and/or inability to keep up with network traffic

It is therefore advisable to only attempt to operate in Full-Speed USB 1.1 mode when communicating with a small network that is functioning at lower baud rates.

## **3. Adding SST-DN4-USB Card Aliases**

Card aliases are used by an application to access Molex DeviceNet scanner modules.

Each DeviceNet channel that exists in a system must be assigned a unique card name.

- Start the **DeviceNet Remote Diagnostic** application.
- Select the **Config** Tab

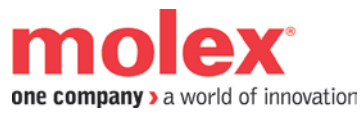

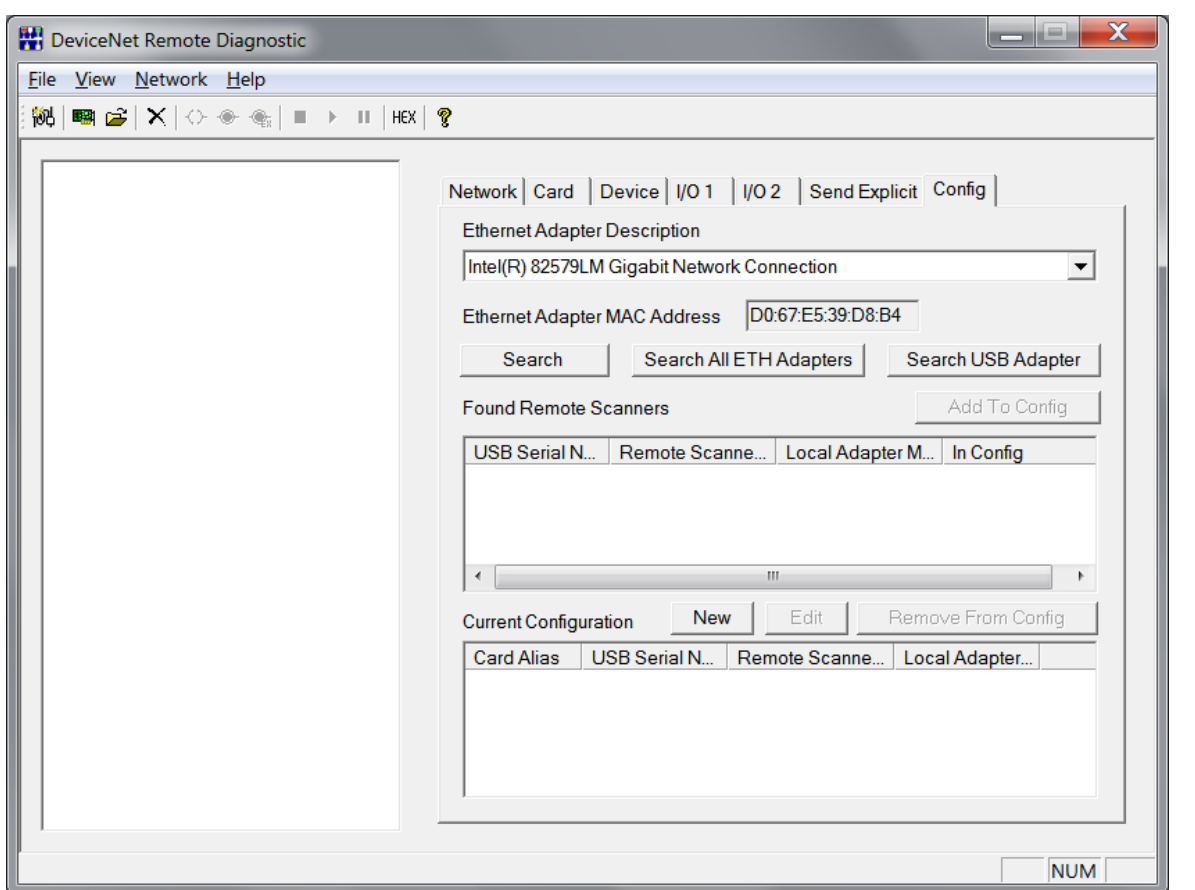

- Click on the **Search USB Adapter** button to locate all relevant USB scanners. It will discover up to the maximum of 5 connected SST-DN4-USB interfaces
- In the **Found Remote Scanner** list, select the desired USB scanner and click **Add to Config**

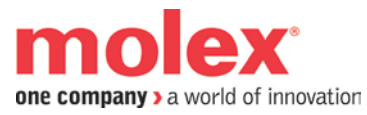

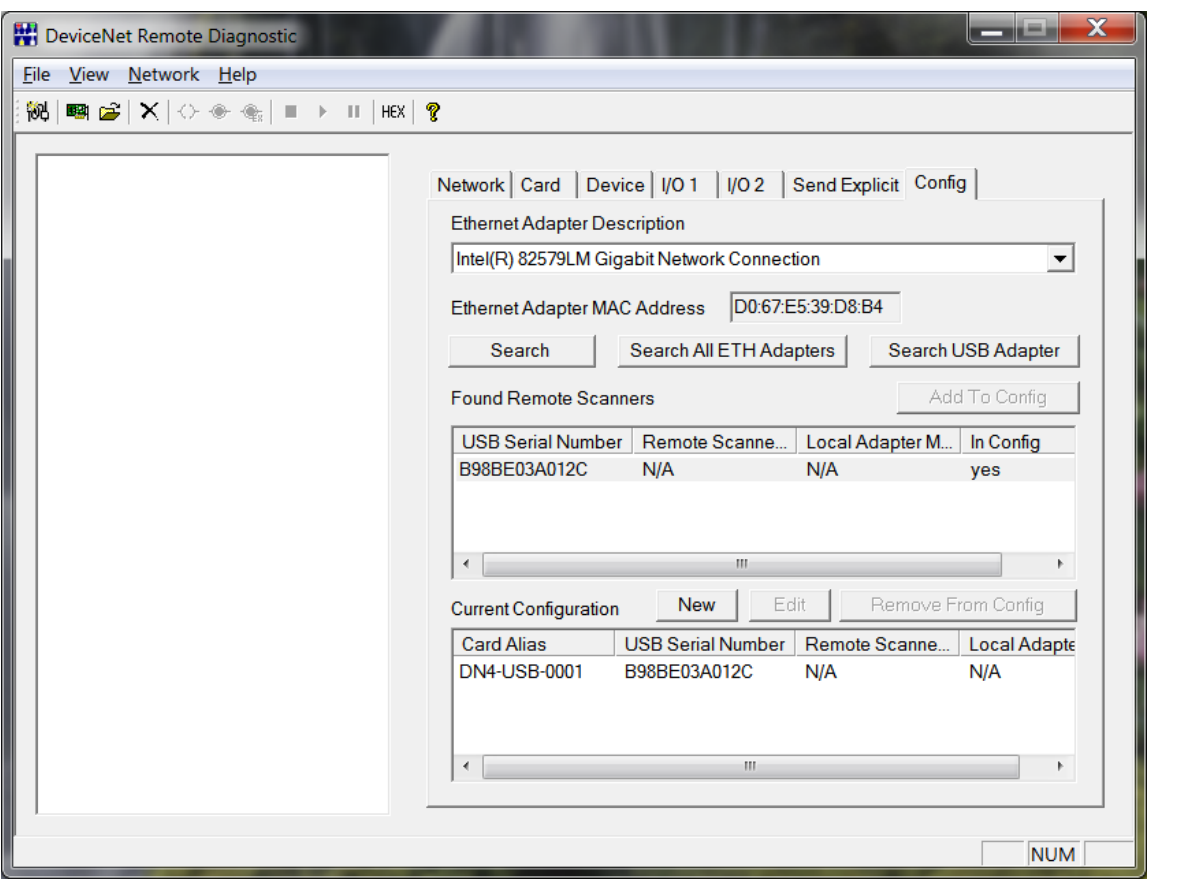

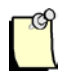

## **Note**

For maximum performance, only a single SST-DN4-USB device should be used at one time. Communicating with multiple devices simultaneously, while supported, will typically result in lower performance, and in some cases could potentially result in one or more devices being unable to keep up with the data on busy networks.

Dynamic attaching and removal of SST-DN4-USB devices is not supported, and therefore all devices must be connected to or removed from the host prior to running applications that communicate with any of the devices.

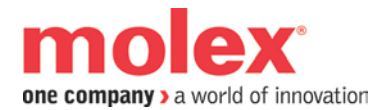

## **4. Editing USB DeviceNet Scanner Card Aliases**

To change the USB DeviceNet Scanner Card Alias associated with a USB scanner, select the USB scanner in the **Current Configuration** list and click the **Edit** button. The Add USB Remote Scanner Serial dialog is displayed.

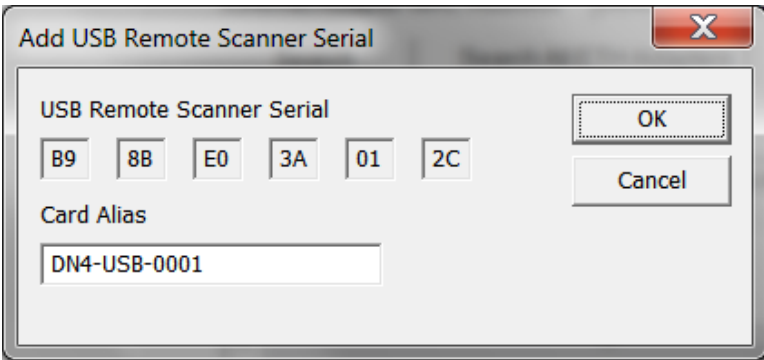

In the **Card Alias** field, enter the desired card name, for example "USB\_Scanner".

Click **OK** to save your changes. The Card Alias entry will be updated in the **Current Configuration** list.

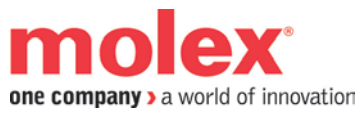

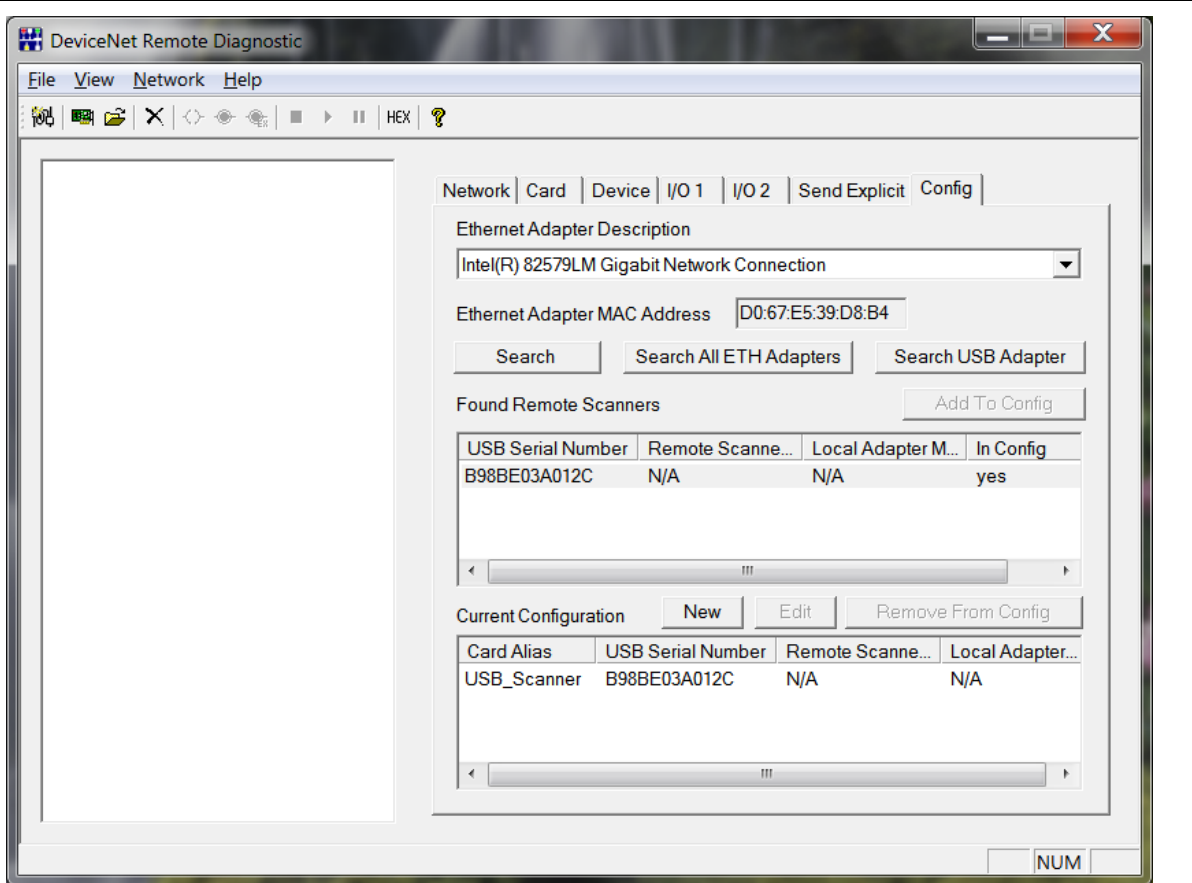

**Now, the SST-DN4-USB is installed in your system and ready to be used.**

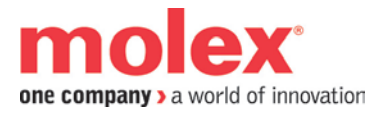

# **Technical support**

Technical support is available during regular business hours by telephone, fax or email from [www.Molex.com.](http://www.molex.com/) Documentation and software updates are also available on the Web site.

#### **North America**

Canada: Tel: +1-519-725-5136 Fax: +1-519-725-1515 Email: [ic.support.na@molex.com](mailto:ic.support.na@molex.com)

Europe

France: Tel: +33 2 32 96 04 22 Fax: +33 2 32 96 04 21 Email: [ic.support.eu@molex.com](mailto:ic.support.eu@molex.com)

Germany: Tel: +49 7252 9496 555 Fax: +49 7252 9496 99 Email[:WoodheadIC.SupportDE@molex.com](mailto:WoodheadIC.SupportDE@molex.com)

Italy: Tel: +39 010 5954 052 Fax: +39 010 5954 052 Email: [WoodheadIC.SupportIT@molex.com](mailto:WoodheadIC.SupportIT@molex.com)

Other countries: Tel: +33 2 32 96 04 23 Fax: +33 2 32 96 04 21 Email: [WoodheadIC.SupportEU@molex.com](mailto:WoodheadIC.SupportEU@molex.com)

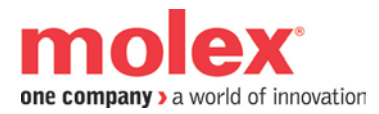

#### **Asia-Pacific**

Japan: Tel: +81 46 265 2428 Fax: +81 46 265 2429 Email: [WoodheadIC.SupportAP@molex.com](mailto:WoodheadIC.SupportAP@molex.com)

Singapore: Tel: +65 6268 6868 Fax: +65 6264 6055 Email: [WoodheadIC.SupportAP@molex.com](mailto:WoodheadIC.SupportAP@molex.com)

China: Tel: +86 21 5835 9885 Fax: +86 21 5835 9980 Email: [WoodheadIC.SupportAP@molex.com](mailto:WoodheadIC.SupportAP@molex.com)

For the most current contact details, please visit [http://www.molex.com.](http://www.molex.com/)